# **TUTORIAL**

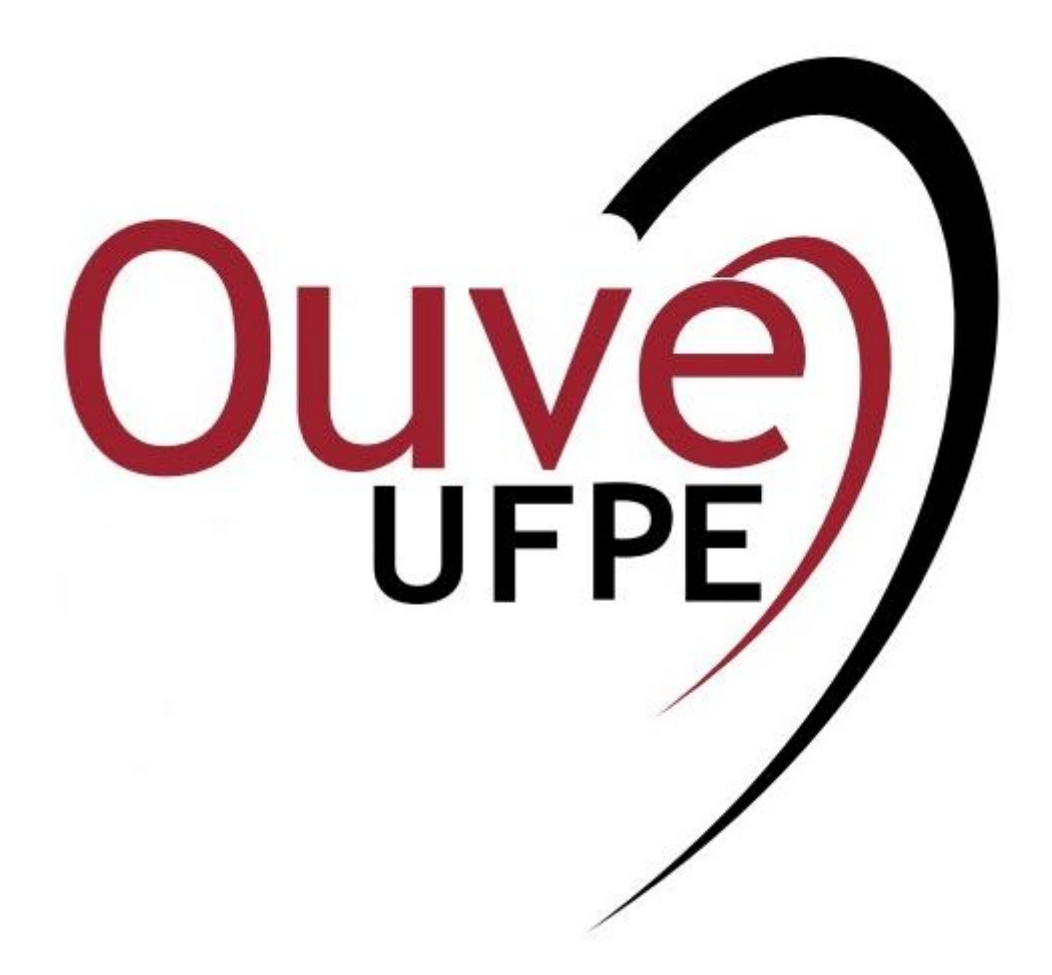

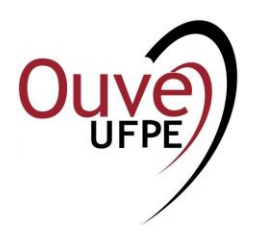

# **SUMÁRIO**

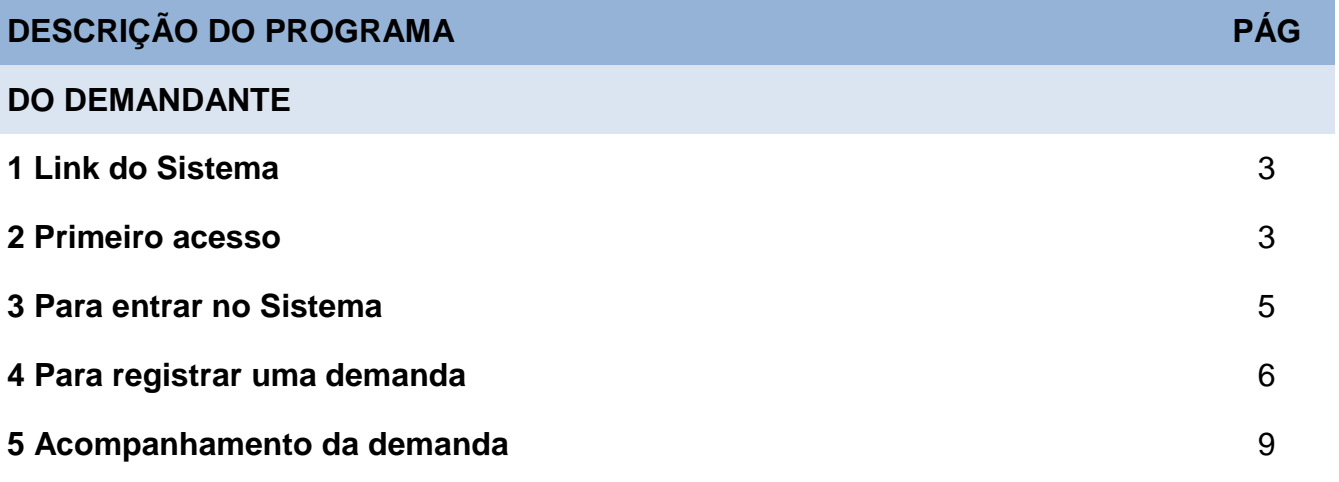

# **TUTORIAL**

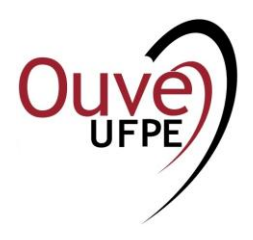

# **DESCRIÇÃO DO PROGRAMA**

# **DO DEMANDANTE**

#### **1 Link do Sistema**

1.1 O demandante deve acessar o Sistema OuveUFPE que encontra-se disponível na página da Universidade Federal de Pernambuco ([<http://www.ufpe.br/ouveufpe>](http://ufpe.br/ouveufpe)), seguindo as instruções do formulário. No caso do primeiro acesso clicar em "Criar uma <u>enter controller and the controller and the controller and the controller and the controller and the controller and the controller and the controller and the controller and the controller and the controller and the co</u>

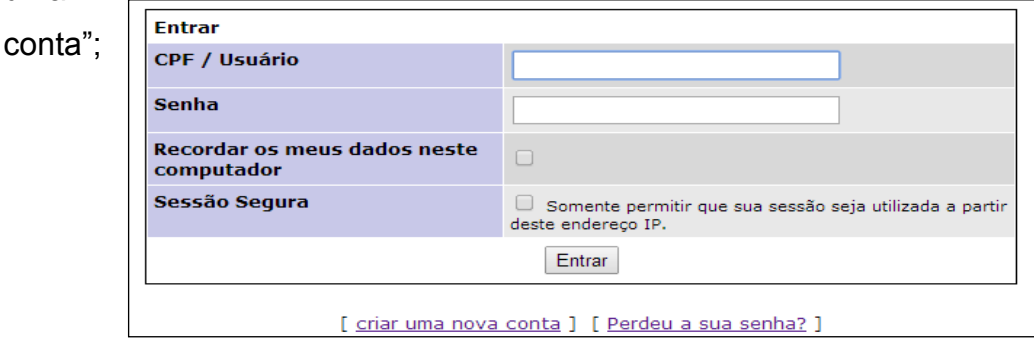

#### **2 Primeiro acesso**

2.1 Para o primeiro acesso o demandante deverá clicar em "Criar uma nova conta", na nova caixa de diálogo preencher os dados (CPF/Usuário, E-mail e código de verificação) e, em seguida, clicar em "Criar conta":

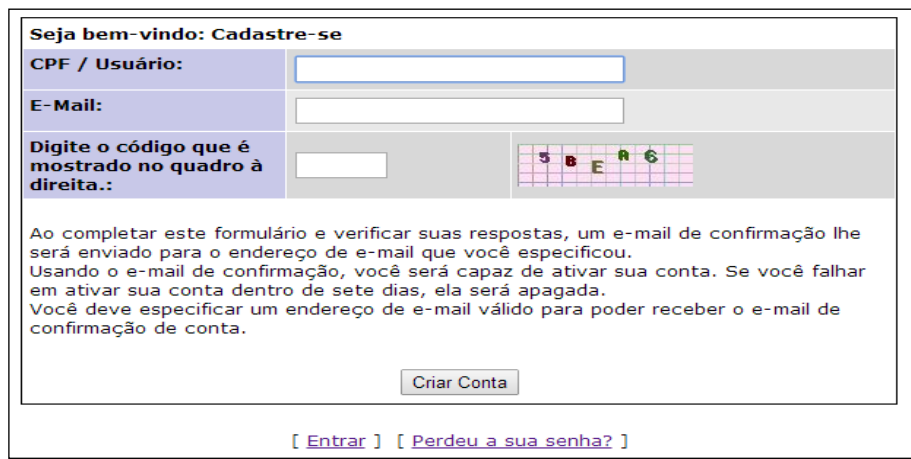

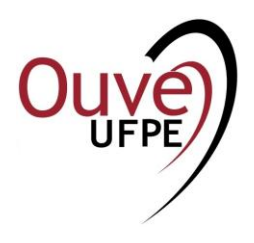

2.2 Aparecerá caixa de diálogo de confirmação:

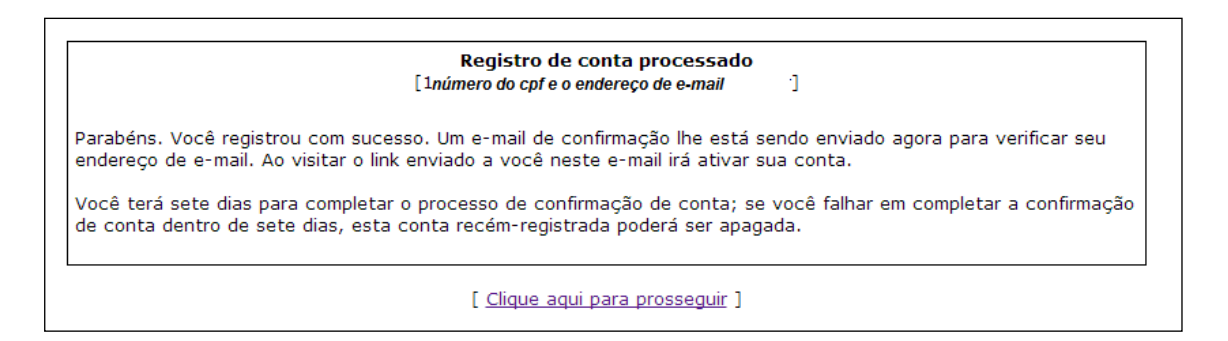

2.3 Automaticamente, o Sistema enviará uma confirmação de criação de conta para o email informado:

```
Obrigado por se registrar. Você possui uma conta com o CPF '99999999999'. Para
completar seu registro, visite o endereço a seguir (certifique-se que ele seja
digitado como uma única linha) e ajuste a sua própria senha de acesso:
http://150.161.11.4/ouveufpe/verify.php?id=58209&confirm hash=082ced2751bb7451e36a357bd2835fa5
Se você não solicitou nenhum registro, ignore esta mensagem e nada irá
acontecer.
NÃO RESPONDA A ESTA MENSAGEM
```
2.4 Para criar a sua senha, o demandante deve acessar o link apresentado no e-mail e seguir as instruções do formulário abaixo:

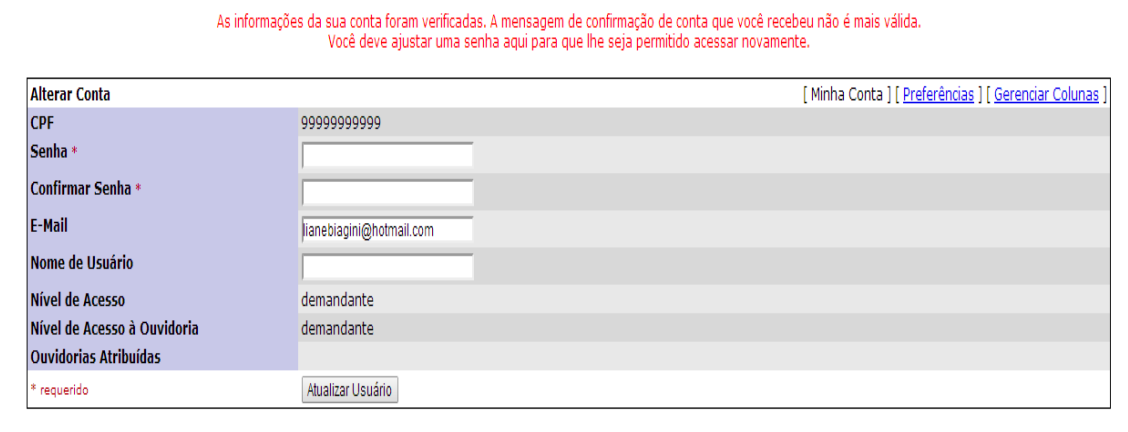

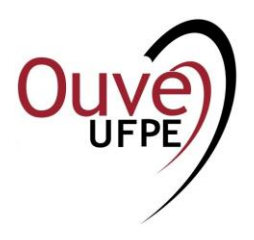

#### **3 Para entrar no Sistema:**

3.1 O demandante, já cadastrado, deverá clicar em "entrar" no formulário do item 2.1 e uma nova caixa de diálogo aparecerá solicitando CPF / Usuário e Senha:

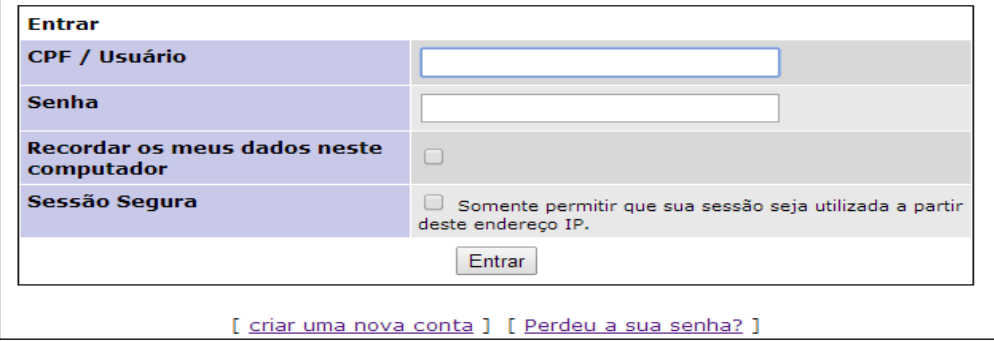

3.2 Ao entrar no Sistema surgirá a página principal, contendo as seguintes abas: Minha Visão, Ver Demandas, Registrar Demanda, Manuais do Usuário, Minha Conta e Sair:

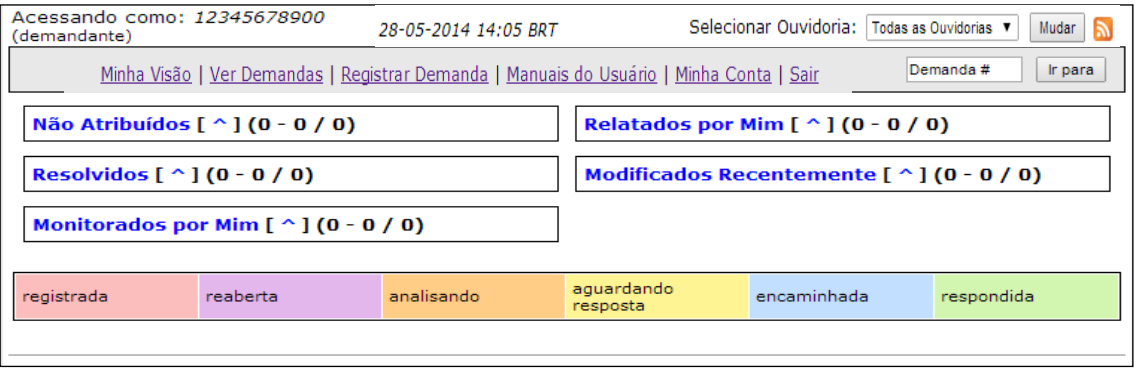

- a. Na aba "Minha Visão" constará o status de todas as demandas abertas pelo demandante;
- b. Na aba "Ver Demandas" é possível utilizar diversos filtros para localizar as demandas;
- c. A aba "Registrar Demanda" possibilita enviar uma manifestação para a Ouvidoria;
- d. Na aba "Manuais do Usuário" é possível ver este Tutorial com as respectivas explicações para utilização do programa;
- e. A aba "Minha Conta" detalha a conta do usuário logado, com possibilidade de atualizar e alterar nome, e-mail e senha;
- f. A aba "Sair" finaliza as consultas no sistema e sai com segurança;

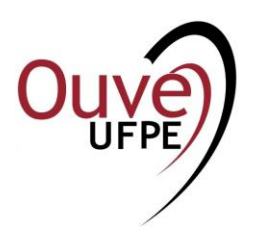

# **4 Para registrar uma demanda:**

4.1 Clicar na aba "Registrar Demanda". Observe se na caixa de "Selecionar Ouvidoria" (que fica do lado superior direito) já está selecionada a Ouvidoria desejada. Caso esteja selecionada em "Todas as Ouvidorias", no momento de registrar uma demanda, será preciso escolher a Ouvidoria a que a mesma se destina clicando no botão "Selecionar Ouvidoria":

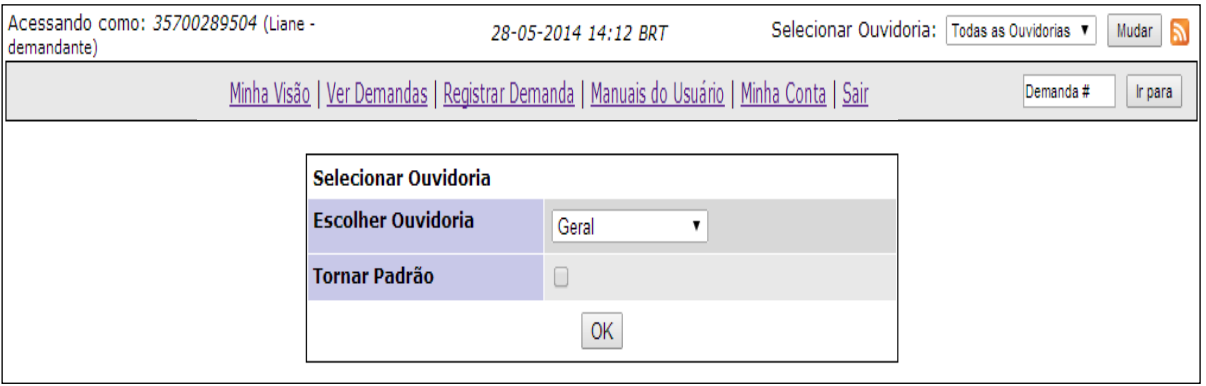

- 4.2 Ao abrir uma nova caixa de diálogo o demandante deverá preencher os espaços requeridos. Os itens com asterisco em vermelho são obrigatórios. Após preenchimento, o demandante deverá clicar em "Enviar demanda". Neste mesmo formulário selecione:
	- a. "Categoria" para indicar se a demanda é uma denúncia, elogio, reclamação, solicitação ou ainda uma sugestão;
	- b. "Título" é para indicar um título da demanda;
	- c. "Descrição" é para o relato da demanda;
	- d. "Local do Fato" é para indicar onde foi o local da demanda;
	- e. "Deseja Sigilo" é para indicar se quer ou não sigilo da demanda;
	- f. "Identificação do Demandante" permite identificar se o demandante é um aluno, docente, técnico da UFPE ou se faz parte da comunidade externa;
	- g. "Lotação ou Curso na UFPE" indicar o curso e a sigla do Centro a que pertence;

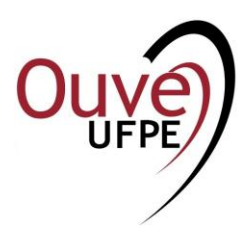

h. "Endereço e Telefone" são dados importantes para futuros contatos;

i. "Anexar Arquivo" é o local que permite anexar qualquer arquivo como, fotos e documentos;

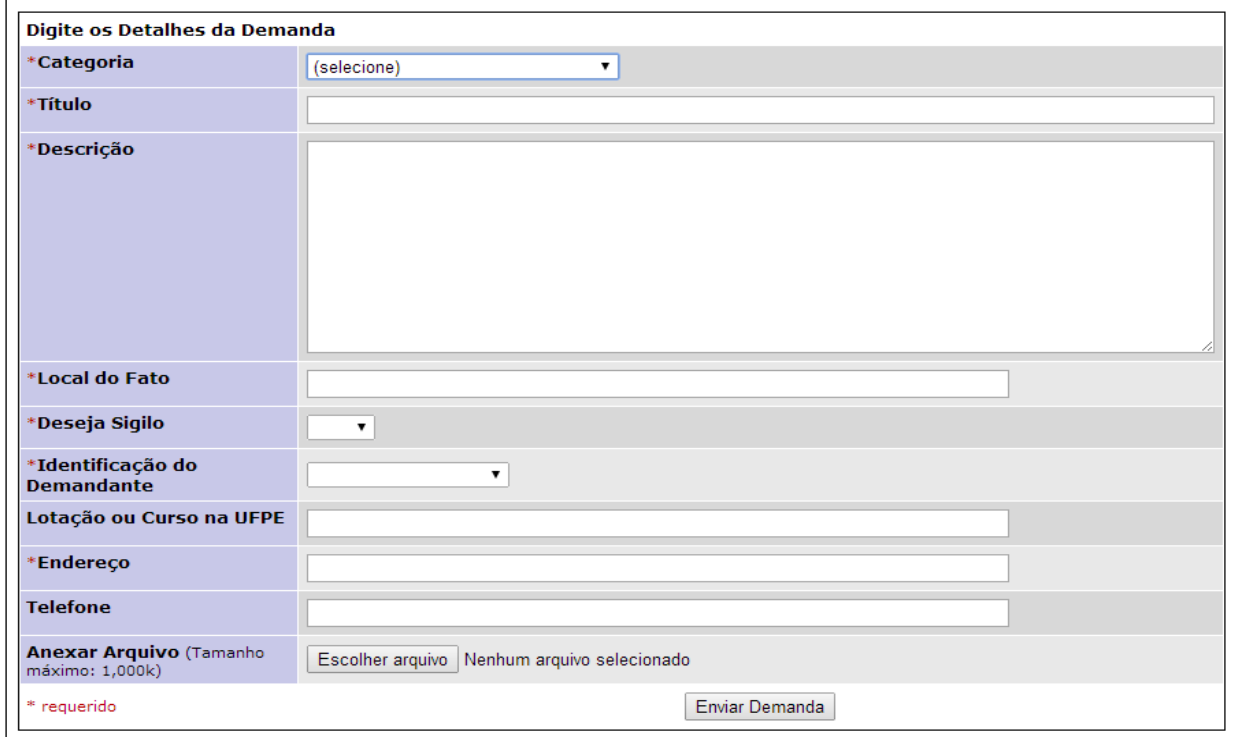

- 4.3 Surgirá uma nova página. No formulário será possível filtrar as opções de buscas das demandas. Isto está indicado na caixa de filtro com cores de fundo azul e cinza:
	- a. Em "Ocultar Status" é possível ocultar se está registrada, analisando, aguardando resposta, encaminhada, respondida ou fechada;
	- b. "Exibir" mostra a quantidade de demandas que pode ser listada;
	- c. "Alterado" mostra as demandas alteradas nas últimas horas;
	- d. "Usar filtro de data" permite datar um período de busca;
	- e. "Ordenar por" permite qualquer um dos itens relacionados acima como um critério para filtrar, bem como por ordem crescente, ordem decrescente;
	- f. "Tipo de correspondência" permite filtrar a demanda por todas as condições ou, então, por qualquer uma;

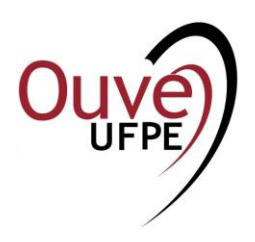

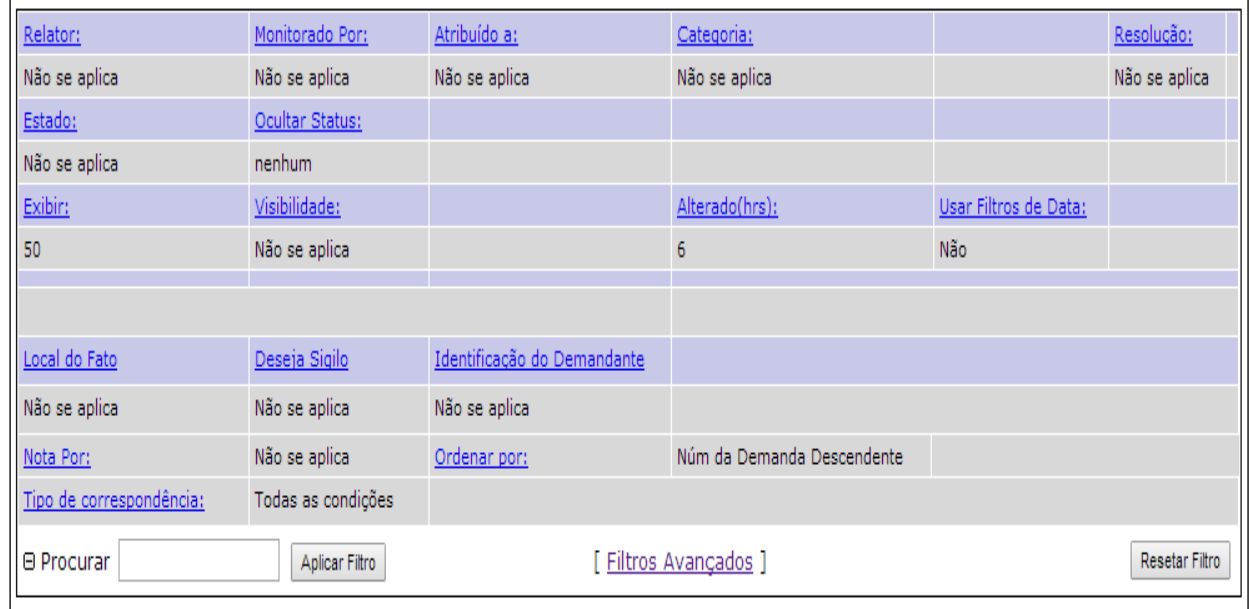

- 4.4 Ainda neste mesmo formulário, será gerado um número de protocolo para a demanda com todos os dados da mesma. As cores na barra de status indicam a situação da demanda:
	- a. "Registrada" (cor salmão) indica uma demanda nova que ainda não foi analisada pela Ouvidoria;
	- b. "Analisando" (cor laranja) foi recebida pela Ouvidoria e está sendo analisada;
	- c. "Aguardando resposta" (cor amarela) a demanda foi encaminhada para o Gestor de alguma unidade e está aguardando a resposta do mesmo;
	- d. "Encaminhada" (cor azul) a demanda foi repassada para a Ouvidoria competente (Setorial);
	- e. "Respondida" (cor verde claro) a demanda foi respondida ao demandante pela Ouvidoria competente;
	- f. "Reaberta" (cor rosa) encontra-se desabilitado. Se houver nova necessidade o demandante deverá proceder com a abertura de uma nova demanda, que receberá um novo número de protocolo;

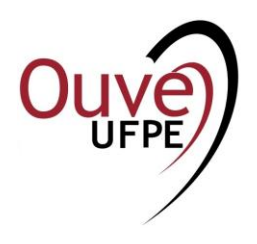

g. "Fechada" (cor verde escuro) a demanda foi finalizada e arquivada pela Ouvidoria competente. Esta cor, na verdade, não aparecerá na barra de status, mas identificando a demanda por cor na página "Minha Visão". Neste status o demandante apenas poderá visualizá-la para leitura:

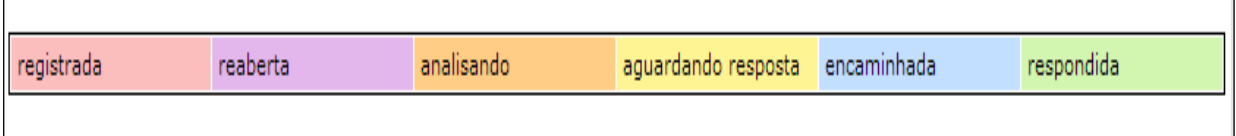

### **5 Acompanhamento da demanda:**

- 5.1 A partir deste ponto o demandante deverá aguardar a resposta, podendo acompanhar sempre que desejar através do Sistema Mantis. O demandante receberá, via o e-mail cadastrado, um aviso do Sistema quando a demanda for movimentada;
- 5.2 Caso o demandante necessite atualizar a demanda, adicionando alguma informação, durante o decurso da sua manifestação, o mesmo deverá clicar na aba "Ver demandas" e clicar na numeração da demanda, ou então, digitar o número da demanda no espaço superior à esquerda e clicar em "Ir para":

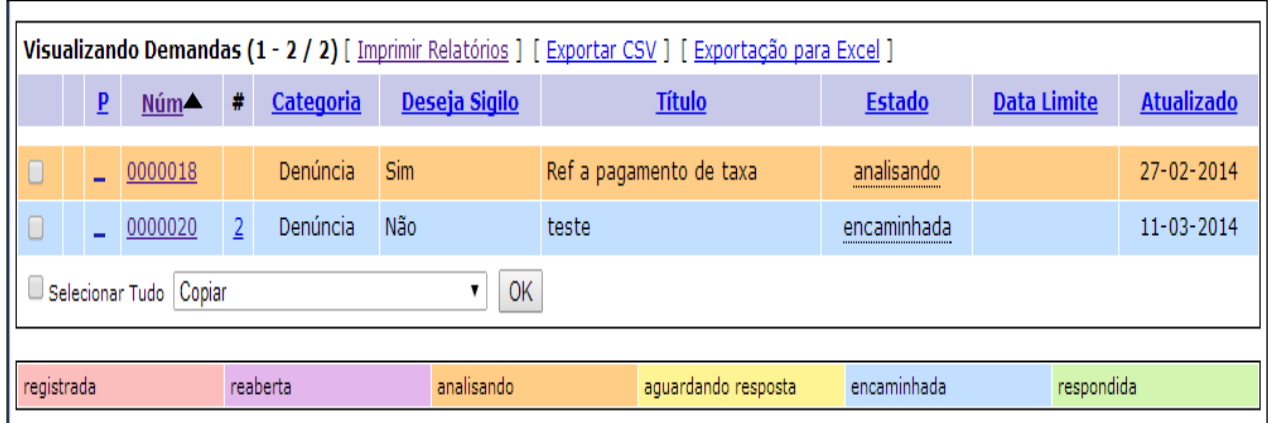

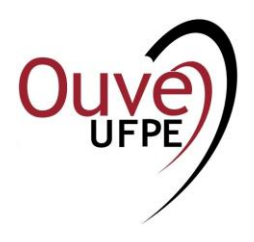

5.3 Uma nova janela se abre e é possível adicionar qualquer informação na caixa de anotação no final da página:

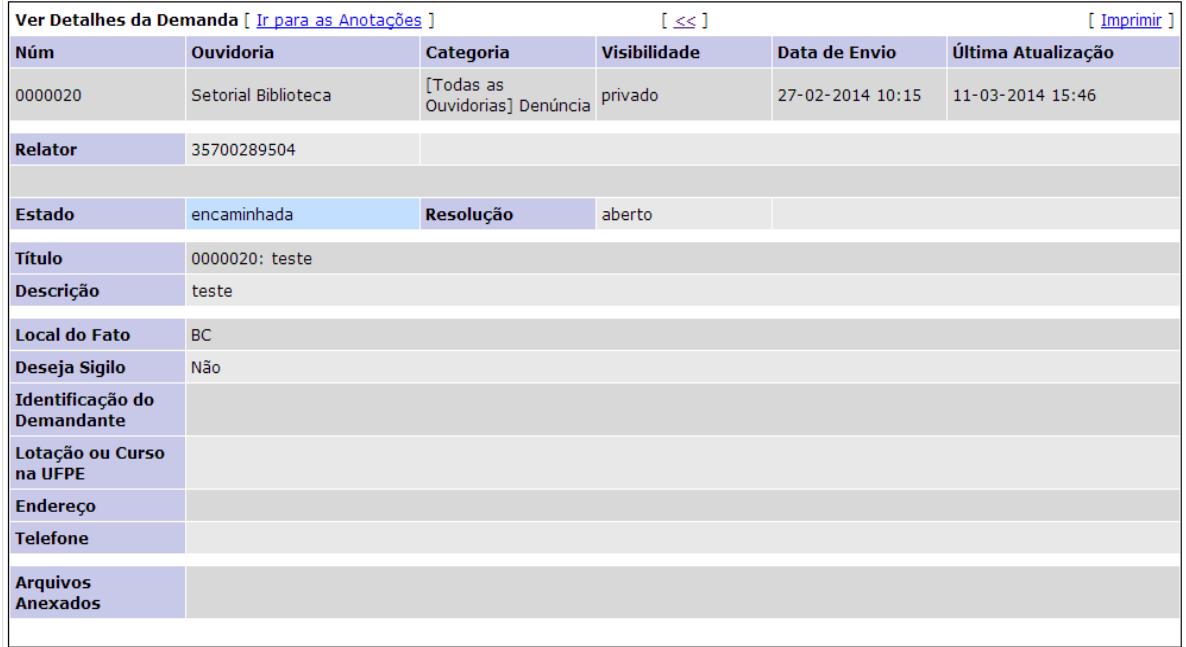

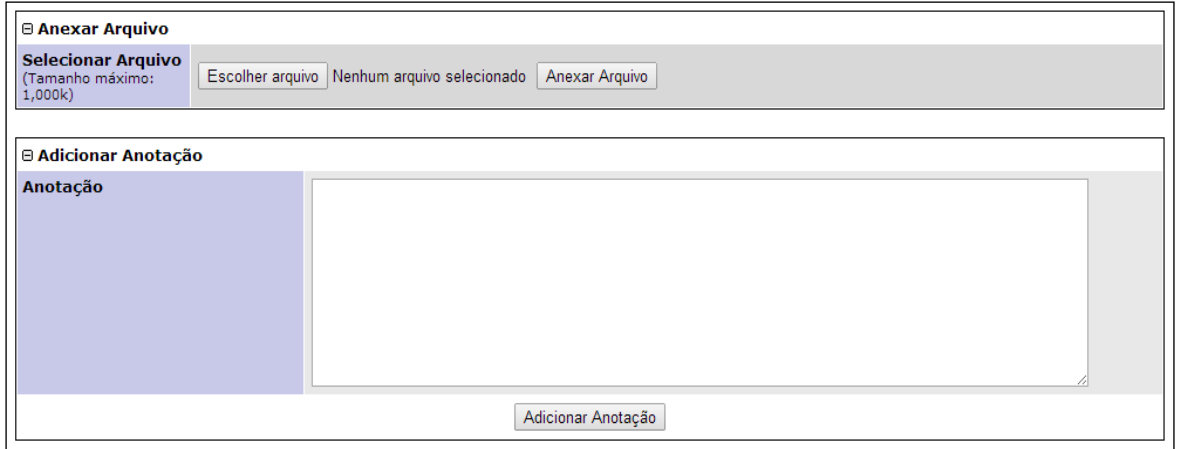